## Quick Start Guide

Agilent 4155B Semiconductor Parameter Analyzer Agilent 4156B Precision Semiconductor Parameter Analyzer

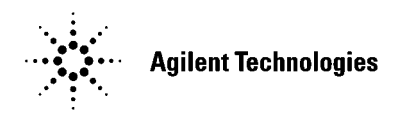

Agilent Part No. 04156-90300 Printed in Japan January 2000

Edition 2

## Legal Notice

The information contained in this document is subject to change without notice.

Copyright © 1997, 2000 Agilent Technologies

This document contains information which is protected by copyright. All rights are reserved. Reproduction, adaptation, or translation without prior written permission is prohibited, except as allowed under the copyright laws.

#### • Product Warranty

Agilent Technologies warrant Agilent Technologies hardware, accessories and supplies against defects in materials and workmanship for the period of one year from the warranty start date specified below. If Agilent Technologies receive notice of such defects during the warranty period, Agilent Technologies will, at its option, either repair or replace products which prove to be defective. Replacement products may be either new or like-new.

Warranty service of this product will be performed at Agilent Technologies. Buyer shall prepay shipping charges to Agilent Technologies and Agilent Technologies shall pay shipping charges to return the product to Buyer. However, Buyer shall pay all shipping charges, duties, and taxes for products returned to Agilent Technologies from another country.

Agilent Technologies do not warrant that the operation of Agilent Technologies products will be uninterrupted or error free. If Agilent is unable, within a reasonable time, to repair or replace any product to a condition as warranted, customer will be entitled to a refund of the purchase price upon prompt return of the product.

The Agilent Technologies products may contain remanufactured parts equivalent to new in performance or may have been subject to incidental use.

The warranty period begins on the date of delivery or on the date of installation if installed by Agilent Technologies. If customer schedules or delays Agilent Technologies installation more than 30 days after delivery, warranty begins on the 31st day from delivery.

Warranty does not apply to defects resulting from (a) improper or inadequate maintenance or calibration, (b) software, interfacing, parts or supplies not supplied by Agilent Technologies, (c) unauthorized modification or misuse, (d) operation outside of the published environmental specifications for the product, or (e) improper site preparation or maintenance.

To the extent allowed by local law, the above warranties are exclusive and no other warranty or condition, whether written or oral, is expressed or implied and Agilent Technologies specifically disclaim any implied warranties or conditions of merchantability, satisfactory quality, and fitness for a particular purpose.

Agilent Technologies will be liable for damage to tangible property per incident up to the greater of \$300,000 or the actual amount paid for the product that is the subject of the claim, and for damages for bodily injury or death, to the extent that all such damages are determined by a court of competent jurisdiction to have been directly caused by a defective Agilent Technologies product.

To the extent allowed by local law, the remedies in this warranty statement are customer's sole and exclusive remedies. Expect as indicated above, in no event will Agilent Technologies or its suppliers be liable for loss of date or for direct, special, incidental, consequential (including lost profit or date), or other damage, whether based in contract, tort, or otherwise.

For consumer transactions in Australia and New Zealand: the warranty terms contained in this statement, except to the extent lawfully permitted, do not exclude, restrict or modify and are in addition to the mandatory statutory rights applicable to the sale of this product to you.

#### **Assistance**

Product maintenance agreements and other customer assistance agreements are available for Agilent Technologies products.

For any assistance, contact your nearest Agilent Technologies Sales Office.

#### **Certification**

Agilent Technologies Inc. certifies that this product met its published specifications at the time of shipment from the factory. Agilent further certifies that its calibration measurements are traceable to the National Institute of Standards and Technology (NIST), to the extent allowed by the Institute's calibration facility, and to the calibration facilities of other International Standards Organization members.

#### Printing History

Edition 1: August 1997

Edition 2: January 2000

## In This Guide Book

This guide book is a quick start guide for Agilent 4155B and Agilent 4156B. It introduces basic measurement and analysis without a lot of explanation and details. This guide consists of the following three chapters:

- Overview: briefly introduces the 4155B/4156B, also provides solutions to problems you may encounter while using this guide
- Making a measurement: preparing for measurements and measuring a sample device (MOS FET).
- Analyzing a result: analyzing the results graphically and searching for the threshold voltage (Vth) of the MOS FET.

You will find brief instructions for starting measurements with an 4155B/4156B.

Before going to the next page, make sure you have prepared the following:

- Agilent 4155B or Agilent 4156B
- Agilent 16442A test fixture
- Test device (n-channel MOS FET, enhancement type) In this guide, the test device used is a Siliconix SD214DE.

This guide book assumes that you have already installed your 4155B/4156B. If not, refer to "Installation" in User's Guide General Information.

#### Text Conventions

The following text conventions are used in this guide:

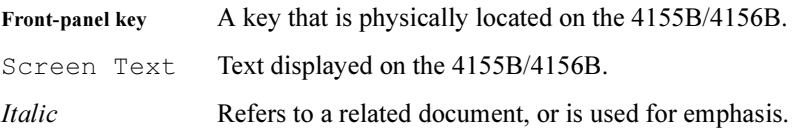

### Finding Further Information

This guide book is written for the 4155B/4156B beginners. See the following books for further information:

- User's Guide General Information provides general information of the 4155B/4156B.
- User's Guide Measurement and Analysis provides information on how to use the 4155B/4156B for performing measurements and analysis.
- *Programmer's Guide* provides information on how to control the 4155B/4156B with remote commands.
- GPIB Command Reference provides reference of GPIB commands.
- SCPI Command Reference provides reference of Standard Commands for Programmable Instruments (SCPI) commands.
- Sample Application Programs' Guide Book provides description on some sample application programs and setup files.
- *VXIplug&play Driver User's Guide* provides description on the 4155B/4156B VXIplug&play driver and the furnished application program and reference of the 4155B/4156B and Agilent E5250A VXIplug&play driver's functions.

## 1 Overview

Agilent 4155B Semiconductor Parameter Analyzer and Agilent 4156B Precision Semiconductor Parameter Analyzer are fully, automatic, high performance instruments designed to measure, display graphically, and analyze the dc parameters and characteristics of semiconductor devices such as diodes, transistors, ICs, solar cells, and wafers during the fabrication process. You can evaluate device design, process design, production line, and so on by using the 4155B/4156B.

In semiconductor research and development laboratories, the 4155B/4156B provides precise characteristics evaluation, which is an important step in the development of new high performance devices, and gives design engineers an easy to use method of device parameter acquisition.

On the production line, the 4155B/4156B provides real-time feedback on wafer evaluation to improve the semiconductor process and to increase production yields.

For semiconductor end users, the 4155B/4156B is ideal for circuit design applications and incoming inspection.

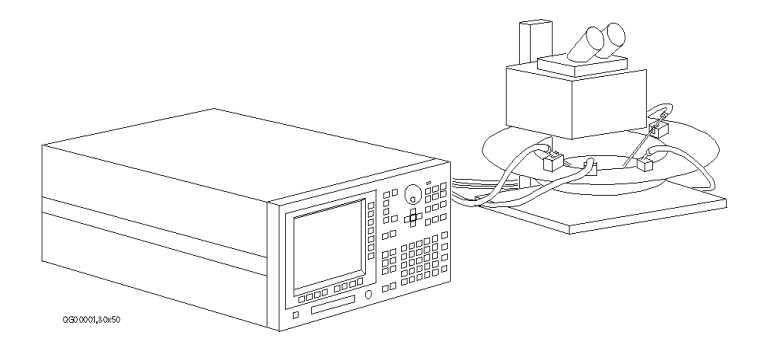

## Agilent 4155B/4156B At a Glance

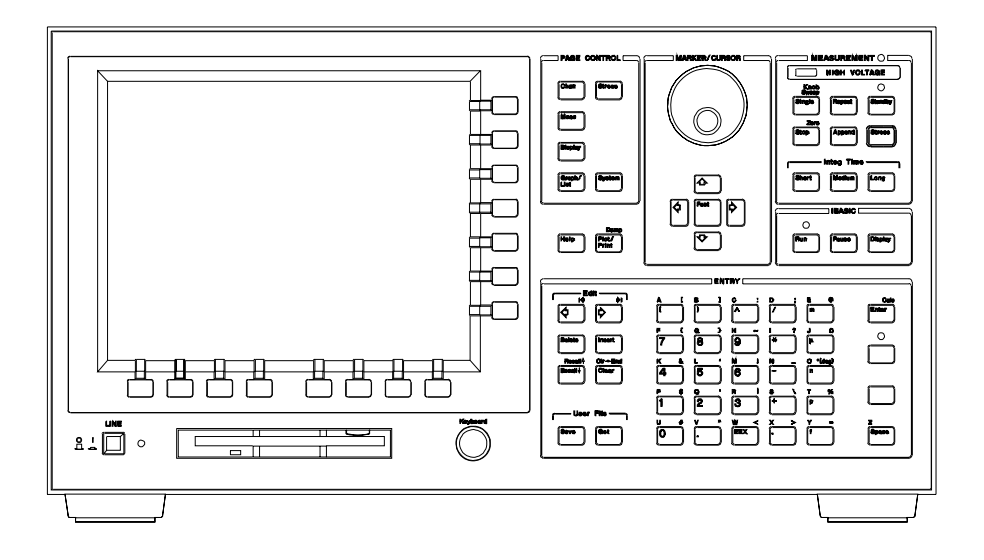

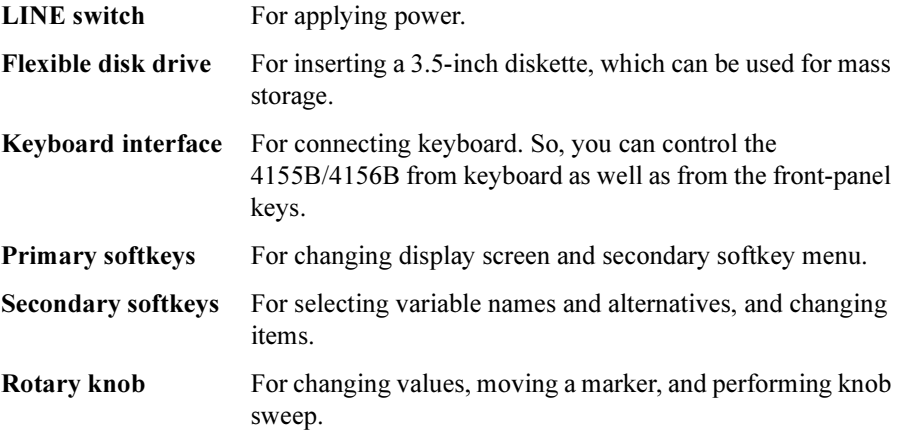

Overview Agilent 4155B/4156B At a Glance

Agilent 4155B

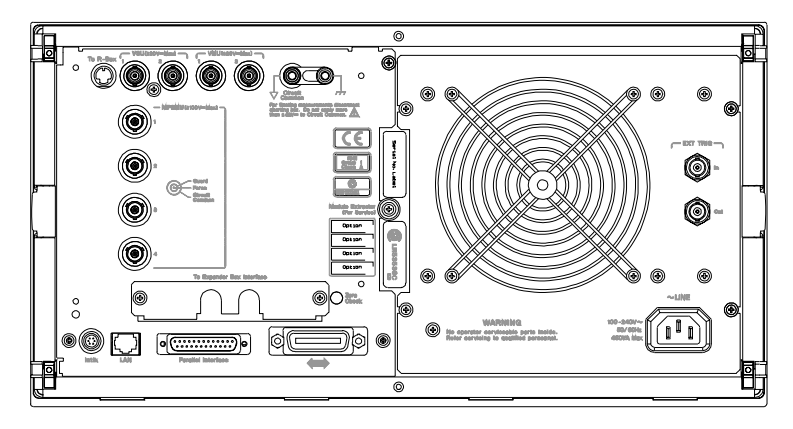

Agilent 4156B

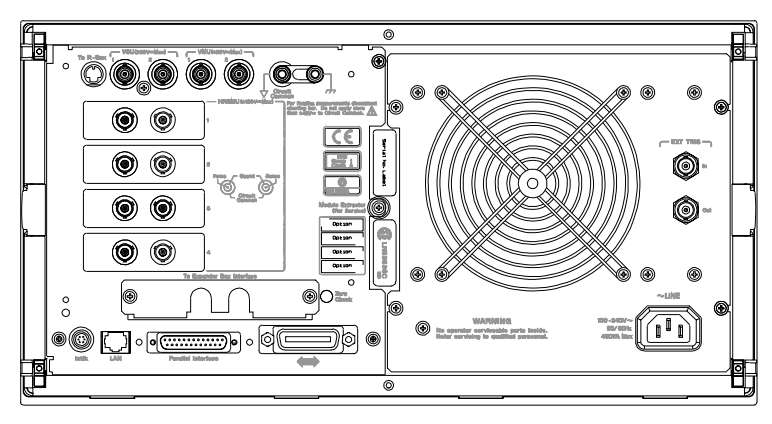

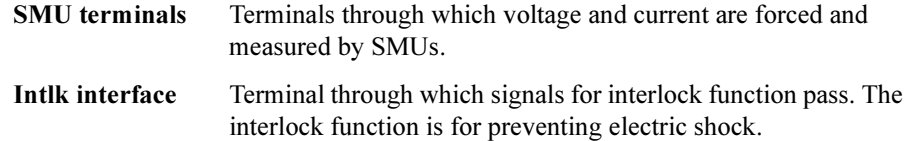

## If You Have a Problem

This section describes how to solve the following unexpected problems:

- If the 4155B/4156B cannot be powered on
- If display screen does not appear after applying power
- If the 16442A test fixture is not stable

#### If the 4155B/4156B cannot be powered on

- Check that the power cable is firmly connected to the 4155B/4156B and to power outlet.
- Check that the front-panel LINE switch is on.
- Check that the voltage selector switch is set properly.

The voltage selector switch is located in the lower-right corner of the rear panel. The following table shows the line voltage selector setting.

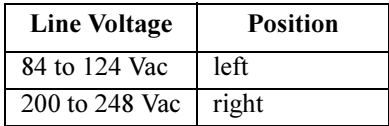

• Check that the fuse is good.

The fuse holders located in the lower-right corner of the rear panel.

- 1. Turn the 4155B/4156B off and disconnect the power cable from the power outlet.
- 2. Unscrew the fuse holder on the rear panel.
- 3. Inspect that the correct fuse is installed, and wire inside the fuse is not broken by using a rester.

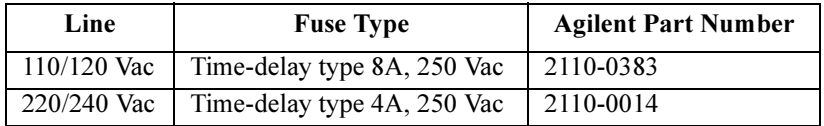

- 4. Replace the fuse, if necessary. Then, screw in the fuse holder.
- 5. Turn the 4155B/4156B on.

Overview If You Have a Problem

#### If display screen does not appear after applying power

- If Agilent 41501 SMU/Pulse Generator Expander is installed, *first* turn on the 41501, then turn on the 4155B/4156B.
- If the self-test fails, see "If You Have a Problem" in the  $4155B/4156B$  User's Guide General Information.

#### If the 16442A test fixture is not stable

• Install stabilizers on the 16442A.

For this procedure, see "Installation" in the 4155B/4156B User's Guide General Information.

• If you use the 16442A test fixture with Agilent 16440A selector or Agilent 16441A R-BOX, attach the 16442A to the 16440A or the 16441A by using plates and screws.

For this procedure, see "Installation" in the 4155B/4156B User's Guide General Information.

# 2 Making a Measurement

In this chapter, you learn how to execute the measurements with an 4155B/4156B and to display the measurement results graphically. Id-Vg measurement of a MOS FET is provided as an example. You learn step-by-step how to perform this measurement.

You measure the device under test (DUT) by using the measurement circuit as shown in the following diagram. SMU2 and SMU3 sweep the same voltage to the gate and drain. SMU3 measures the drain current (Id). The source and substrate are connected to circuit common.

You should get result similar to the following figure. Gate voltage  $Vg$  (swept from 0 V to 2 V) is assigned to X axis,  $\sqrt{Id}$  is assigned to Y1 axis, and  $\partial \sqrt{Id}$  /  $\partial Vg$  is assigned to Y2 axis.

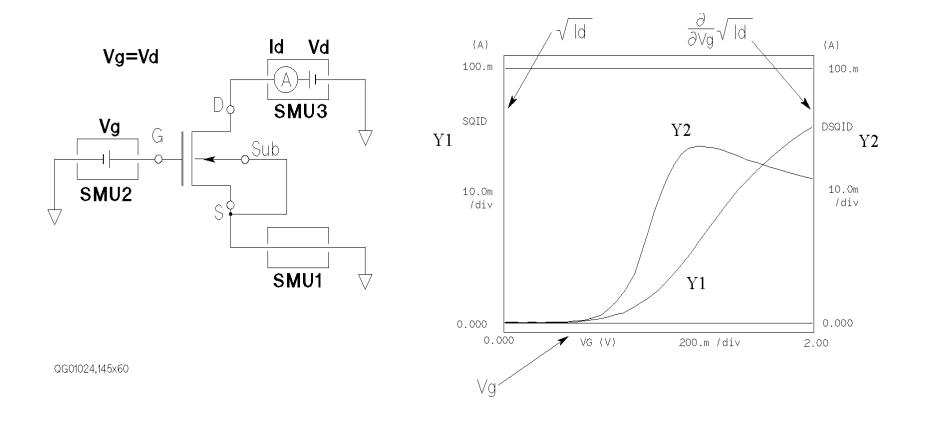

#### Step 1. Prepare for the measurement

Before executing measurement, configure the 4155B/4156B and accessories.

- 1. Make sure that the 4155B/4156B is off.
- 2. Connect the 16442A test fixture to the 4155B/4156B. See next figure.
- 3. If you use the keyboard, connect it to the 4155B/4156B.
- 4. If you use the 4156B, connect as shown below:

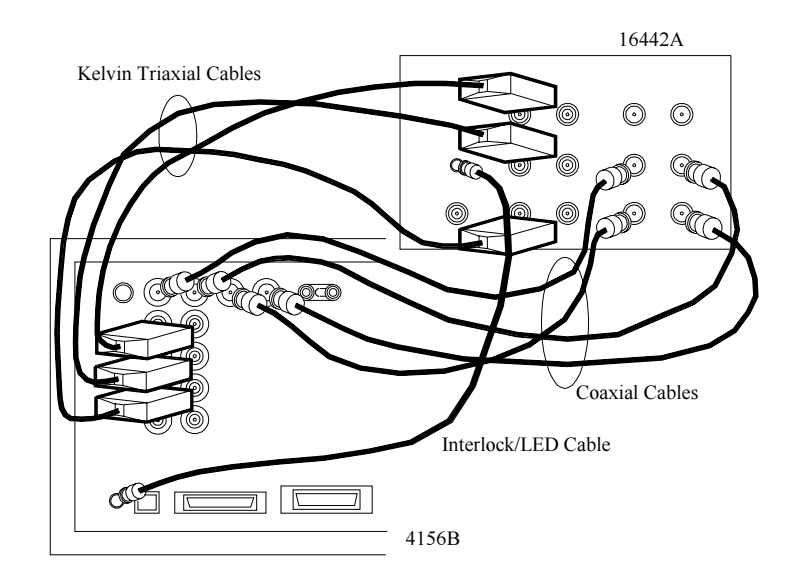

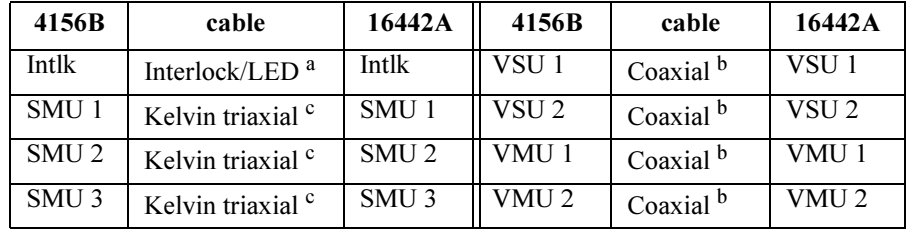

- a. Interlock/LED cable: Agilent 16493J
- b. Coaxial cable: Agilent 16493B. You do not need to connect VSUs and VMUs for this measurement.
- c. Kelvin triaxial cable: Agilent 16493K

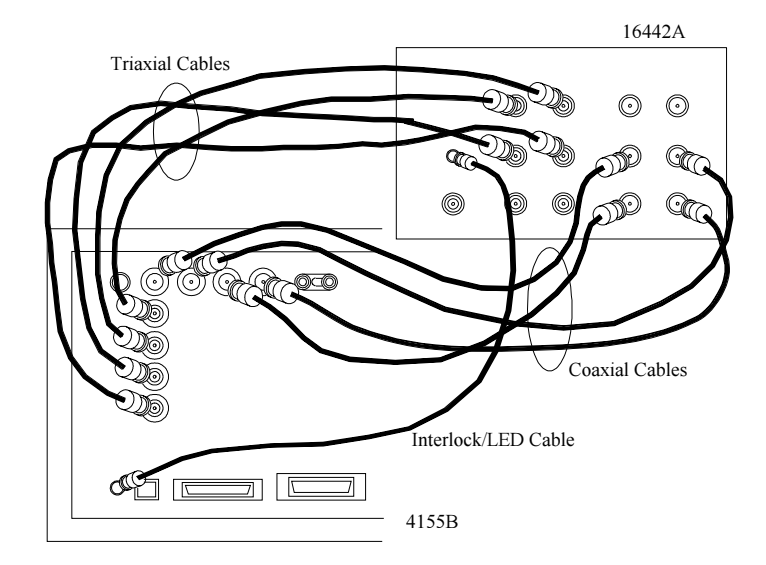

If you use the 4155B, connect as shown below:

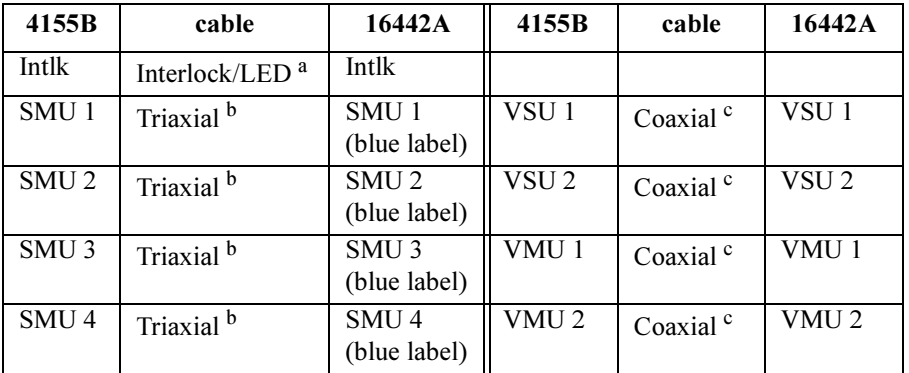

- a. Interlock/LED cable: Agilent 16493J
- b. Triaxial cable: Agilent 16493C. You do not need to connect SMU4 for this measurement.
- c. Coaxial cable: Agilent 16493B. You do not need to connect VSUs and VMUs for this measurement.

### Step 2. Mount your DUT on the test fixture

- 1. Select a suitable socket module for your DUT.
- 2. Mount the socket module on the test fixture.

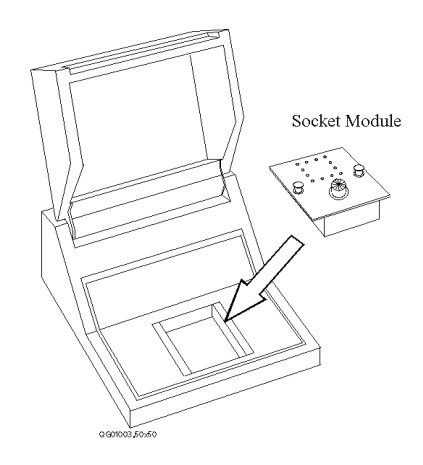

- 3. Mount your DUT on the socket module.
- 4. Make connections with four connection cables (miniature banana to pin plug). You make the following connections:
	- Source to SMU1
	- Gate to SMU2
	- Drain to SMU3
	- Substrate to SMU1

Both the source and substrate terminals are connected to SMU1.

5. After finishing connections, shut the lid of the test fixture.

#### Wiring for the 4156B

For this measurement, non-Kelvin connections are used. So, connect only the force terminals as shown in the following figure:

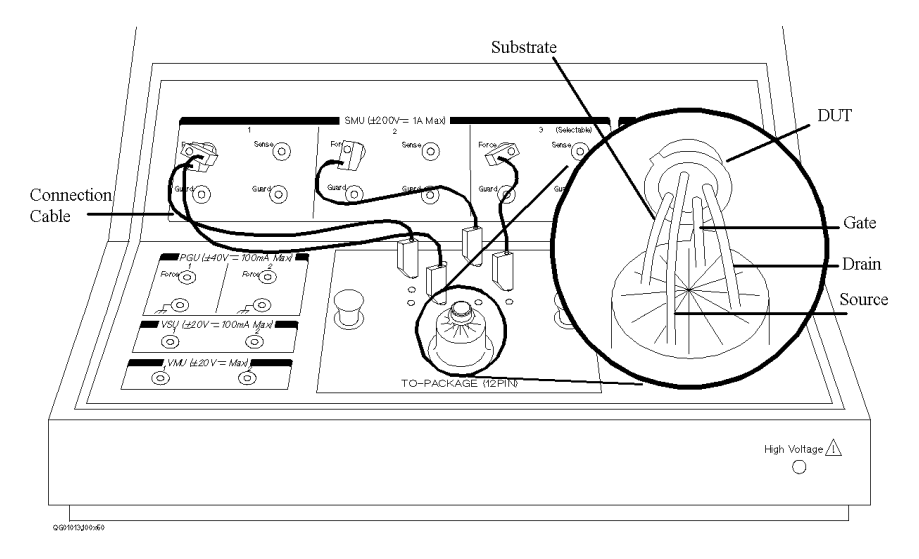

Wiring for the 4155B

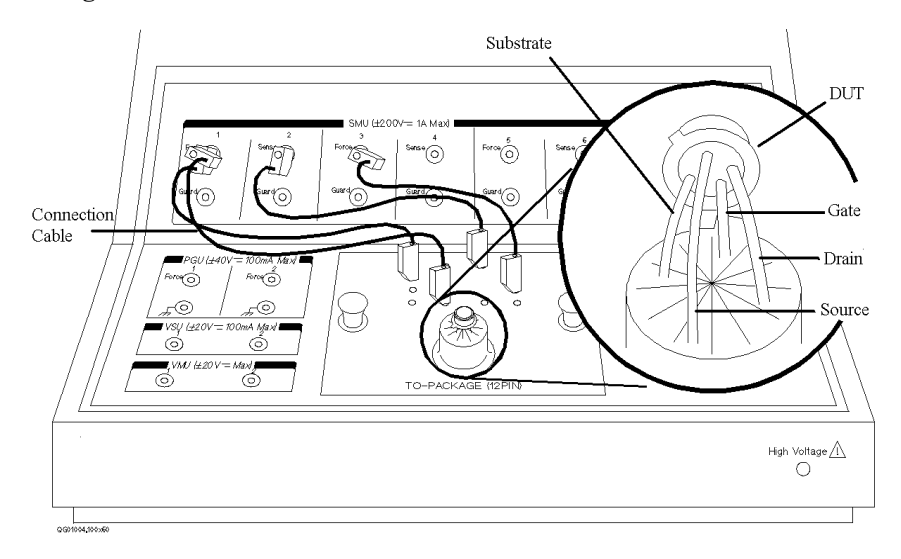

#### Step 3. Define the channel assignments

You set the connection information on the CHANNELS: CHANNEL DEFINITION screen.

- 1. Turn on the 4155B/4156B. Self-test starts.
- 2. After self-test is finished, make sure that CHANNELS: CHANNEL DEFINITION screen appears on the screen of the 4155B/4156B. If not, press Chan front-panel key.

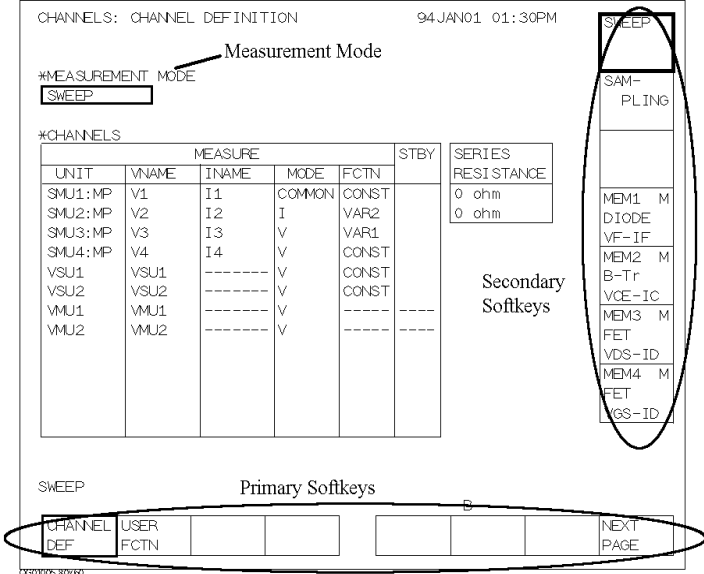

where, softkeys located bottom of screen are the primary softkeys, and softkeys located right side of screen are the secondary softkeys.

- 3. Make sure that SWEEP is displayed in the MEASUREMENT MODE field. If not, select SWEEP secondary softkey in the MEASUREMENT MODE field.
- 4. Set the connection information in the CHANNELS area as shown in the following table:

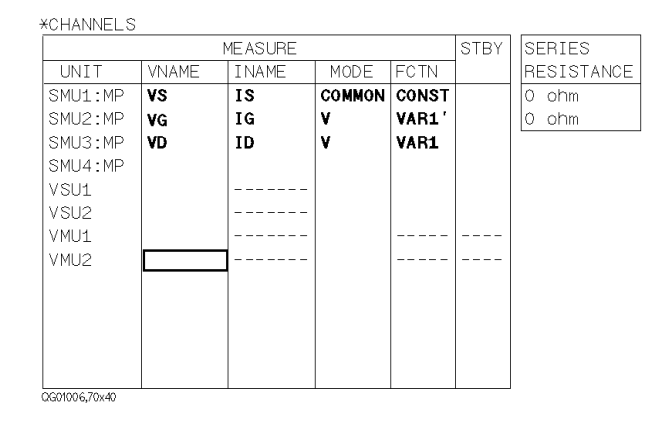

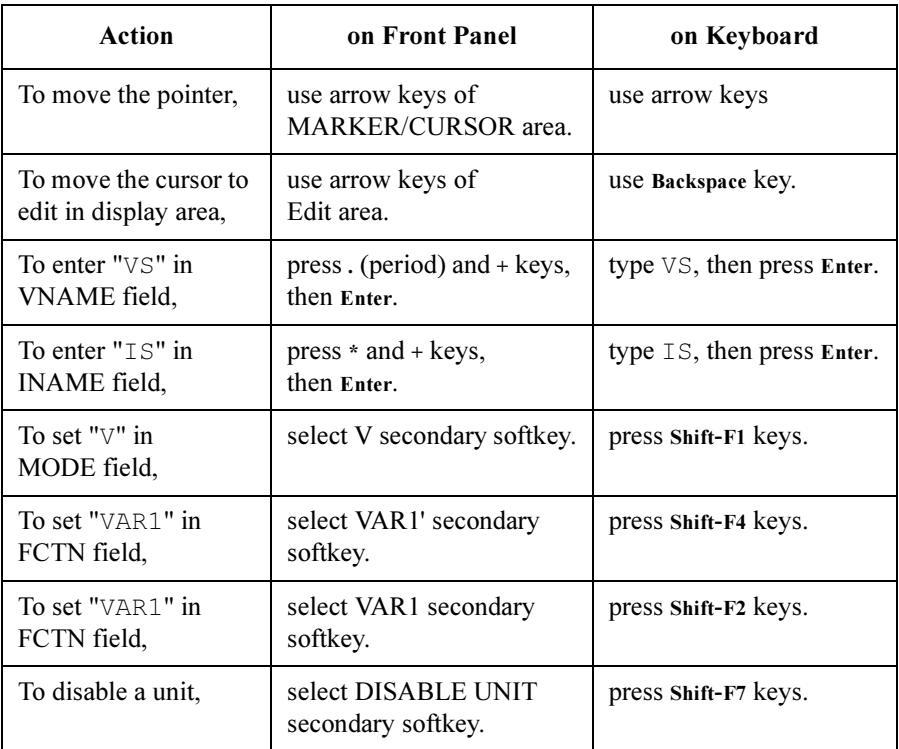

#### Step 4. Define the user functions

You define the user functions on the CHANNELS: USER FUNCTION DEFINITION screen.

- 1. Select USER FCTN primary softkey. The CHANNELS: USER FUNCTION DEFINITION screen appears.
- 2. Enter the user function information as shown in the following table:

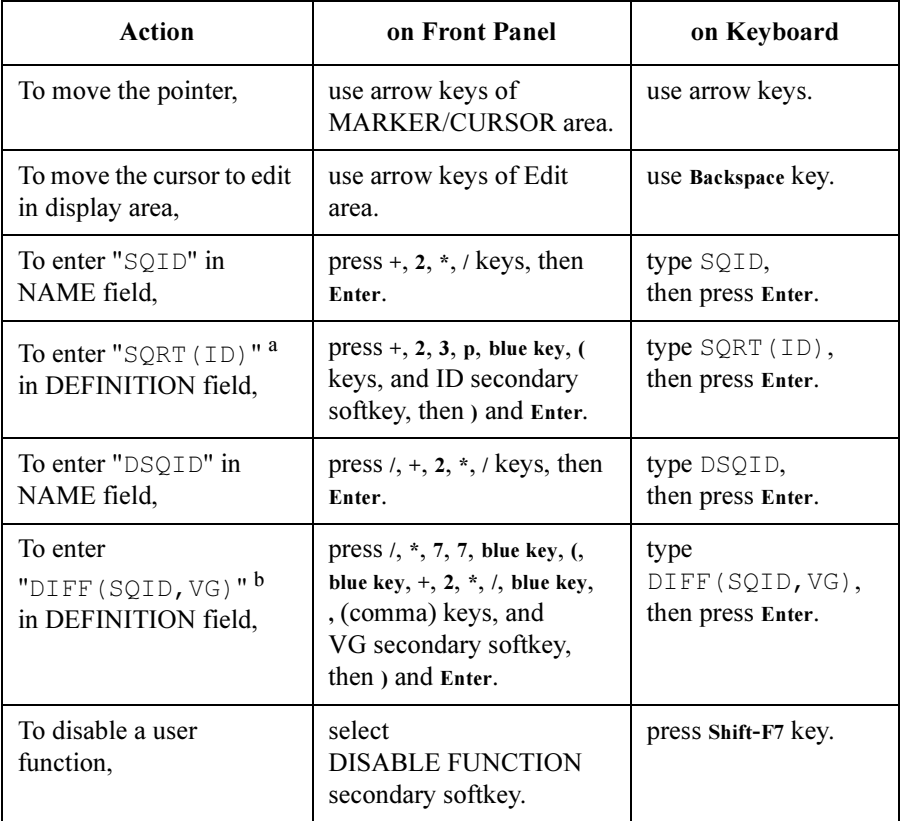

a. Square root operator  $(\sqrt{\ } )$  is defined by "SQRT" built-in function.

b. Partial difference  $(\partial/\partial)$  is defined by "DIFF" built-in function.

After you complete the above instruction, the CHANNELS: USER FUNCTION DEFINITION screen shows the following setup:

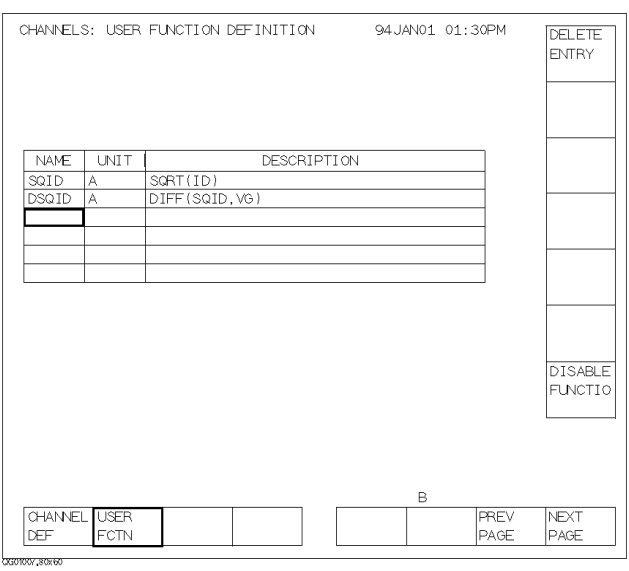

The above screen defines the following two user functions:

 $SQID = \sqrt{Id}$ 

 $DSQID = \partial SQID / \partial Vg = \partial \sqrt{Id} / \partial Vg$ 

Where,  $Id$  is drain current and  $Vg$  is gate voltage.

#### Step 5. Set up the measurement parameters

You set the output parameters on the MEASURE: SWEEP SETUP screen.

1. Press Meas front-panel key. The MEASURE: SWEEP SETUP screen appears.

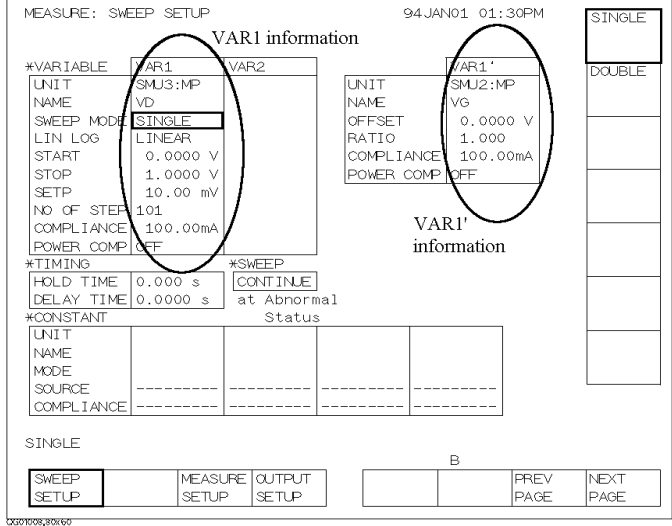

In the screen, the upper left area defines the VAR1 information, and the upper right area defines the VAR1' information.

2. Set the VAR1 information as shown below:

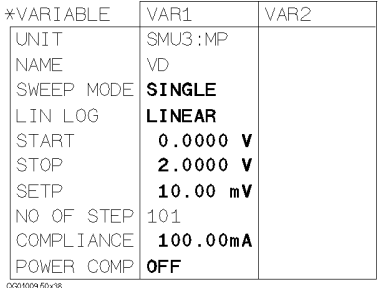

J.

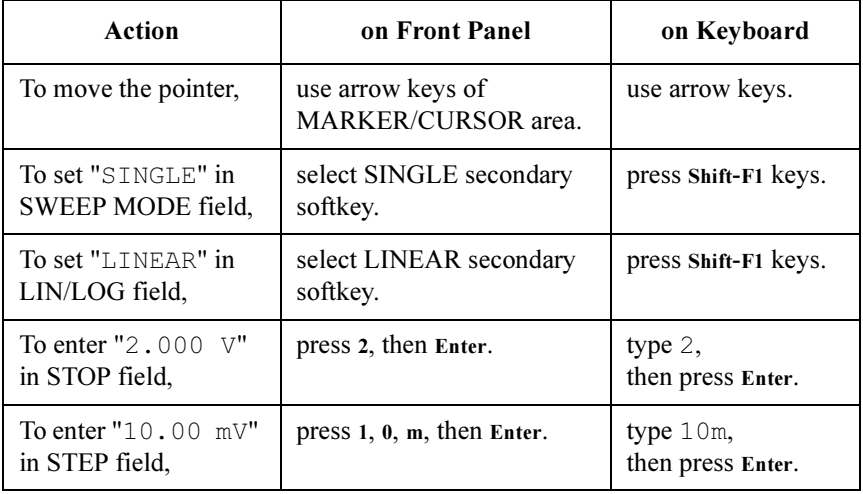

Drain voltage sweeps from 0 V to 2 V with 10 mV step. The current compliance is set to 100 mA.

l.

3. Set the VAR1' information as shown below:

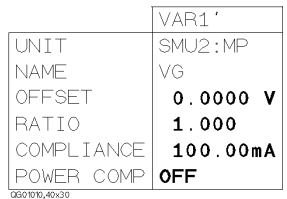

To force the same voltage to the drain and gate, set  $RATIO = 1$  and  $OFFSET = 0$ . Because VAR1' is defined as follows:

(VAR1' output) =  $RATIO \times (VAR1$  output) + OFFSET

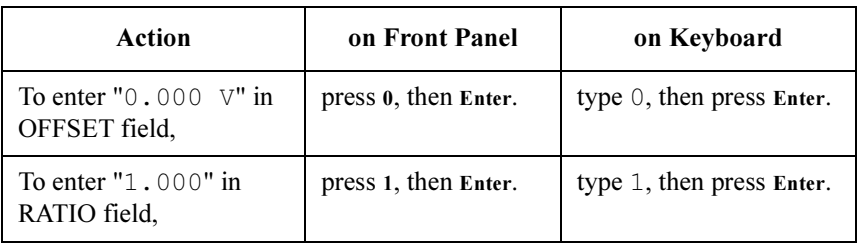

#### Step 6. Set up the results display

You set the results display information on the DISPLAY: DISPLAY SETUP screen.

1. Press Display front-panel key. The DISPLAY: DISPLAY SETUP screen appears.

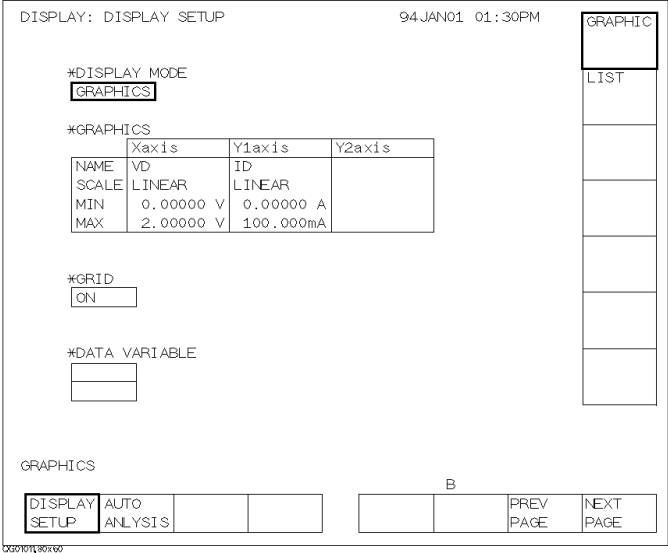

2. Make sure GRAPHICS is displayed in the DISPLAY MODE field. If not, select GRAPHIC secondary softkey in the DISPLAY MODE field.

3. Set the X-, Y1-, and Y2-axes information as shown below:

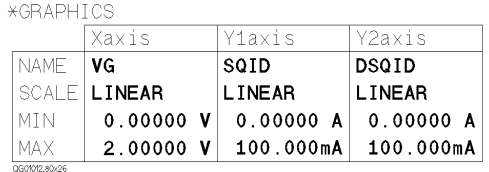

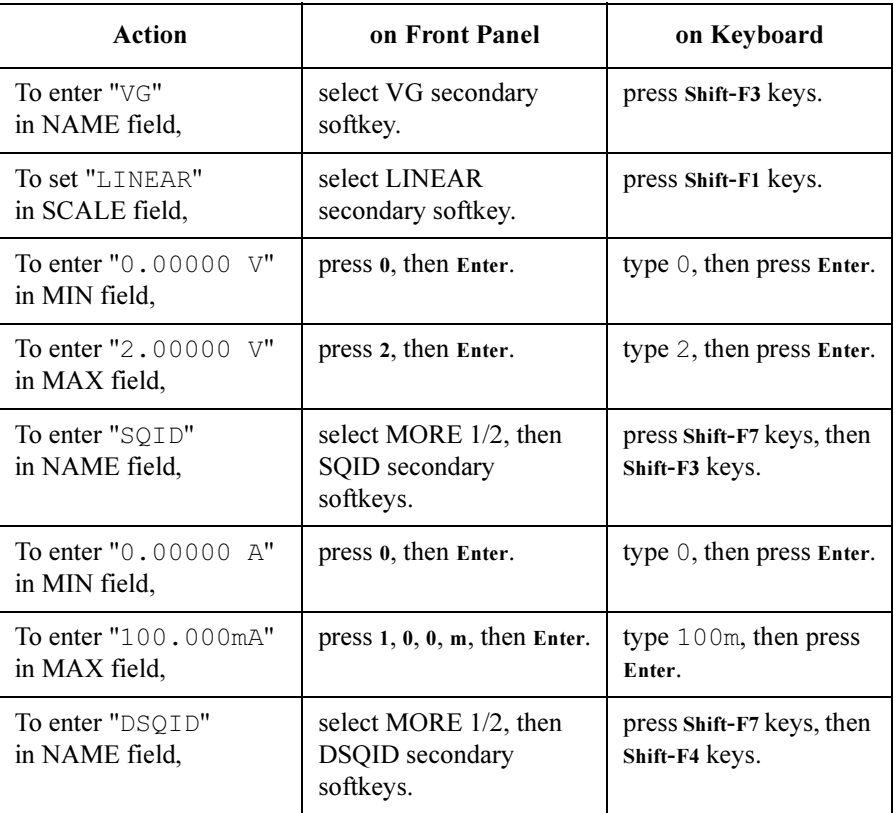

#### Step 7. Execute the measurement

Press Single front-panel key to execute the measurement.

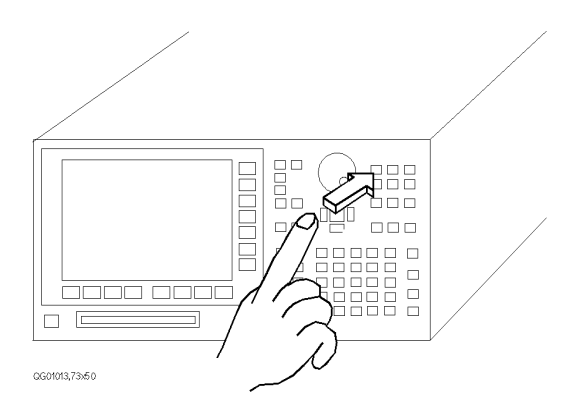

You will get measurement results as shown in the following example:

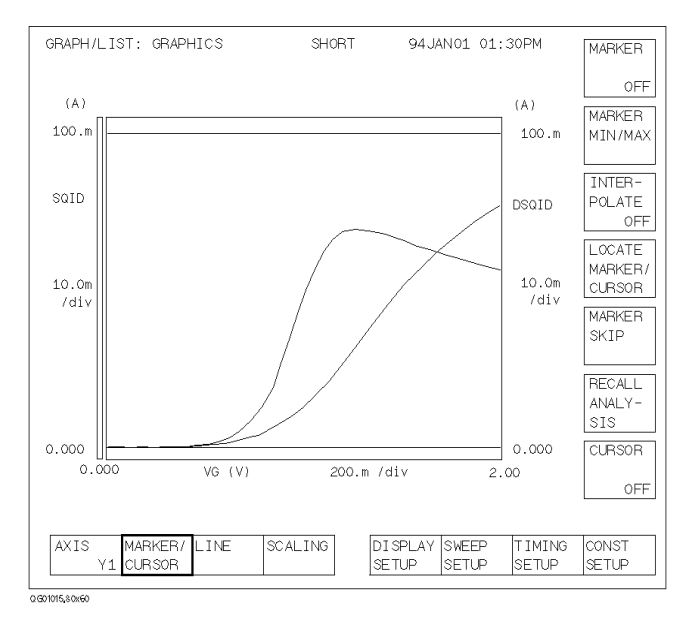

# 3 Analyzing the Results

In the previous chapter, you measured the drain current (Id) while performing a synchronous sweep of the gate voltage (Vg) and drain voltage (Vd). And the measurement results were drawn graphically on the screen.

In this chapter, you analyze the measurement results on the graph and search threshold voltage (Vth) of the DUT.

The basic algorithm to search for the threshold voltage is:

- 1. Assign gate voltage (Vg) to X-axis,  $\sqrt{Id}$  to Y1-axis, and  $\partial \sqrt{Id} / \partial V$ g to Y2-axis.
- 2. Search for the maximum value of  $\partial \sqrt{Id}$  /  $\partial Vg$  curve, which is also the point where the gradient of  $\sqrt{Id}$  curve is maximum.
- 3. Draw a tangent line to the point where the gradient of  $\sqrt{Id}$  curve is maximum.
- 4. Read the X-coordinate value where the tangent line crosses the X-axis. This value is threshold value (Vth).

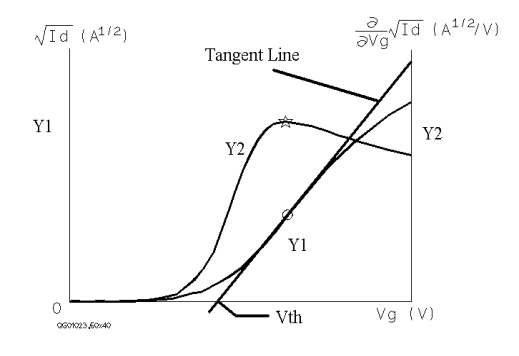

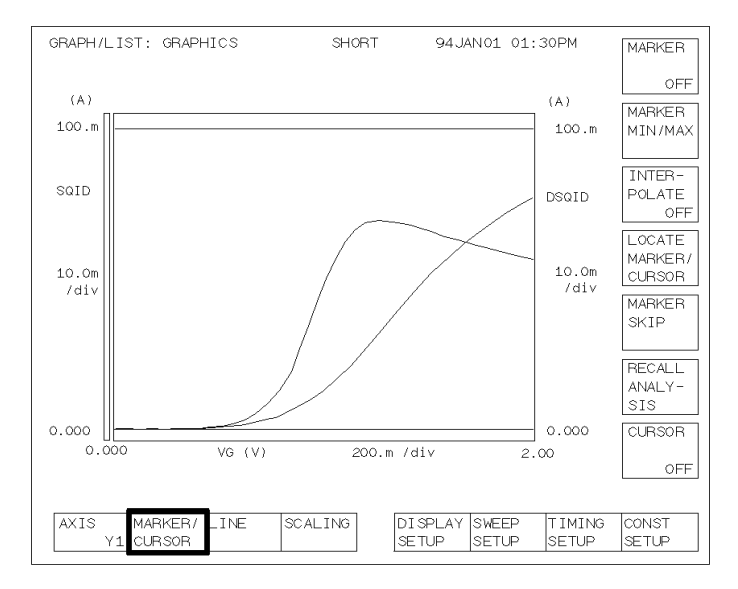

1. Make sure that MARKER/CURSOR primary softkey is highlighted. If not, select the MARKER/CURSOR primary softkey.

2. Select MARKER secondary softkey so that ON appears on the softkey. The MARKER softkey is highlighted, and the markers appears on the measurement curve.

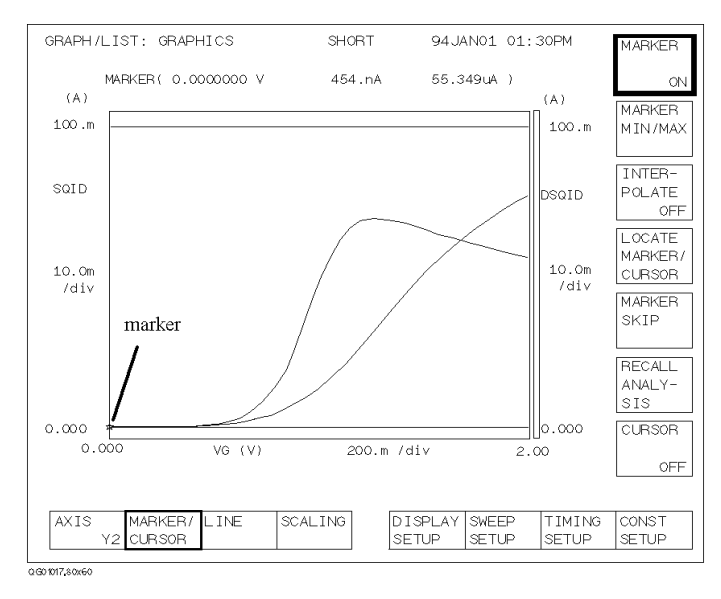

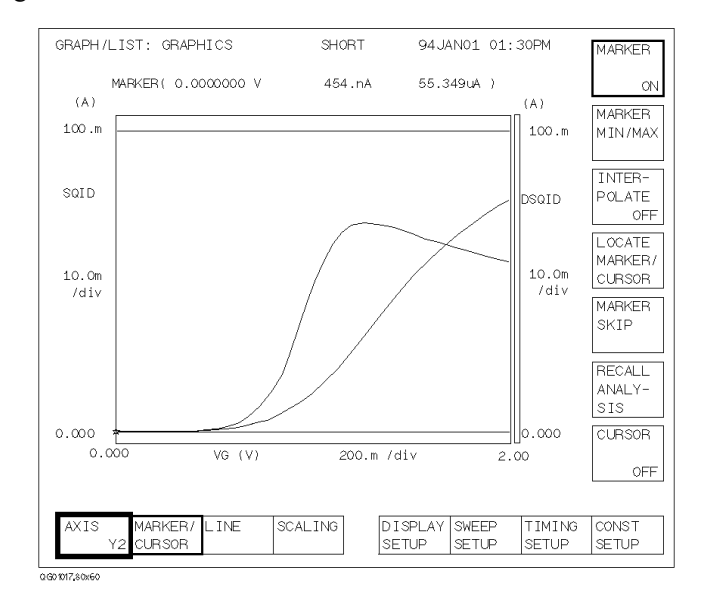

3. Select AXIS primary softkey so that Y2 appears on the softkey. The Y2 axis is highlighted.

4. Select MARKER MIN/MAX secondary softkey until the \* marker moves to the maximum point on the Y2 curve. The  $\circ$  marker (on Y1 curve) also moves to same X-axis point, which is maximum gradient of Y1 curve.

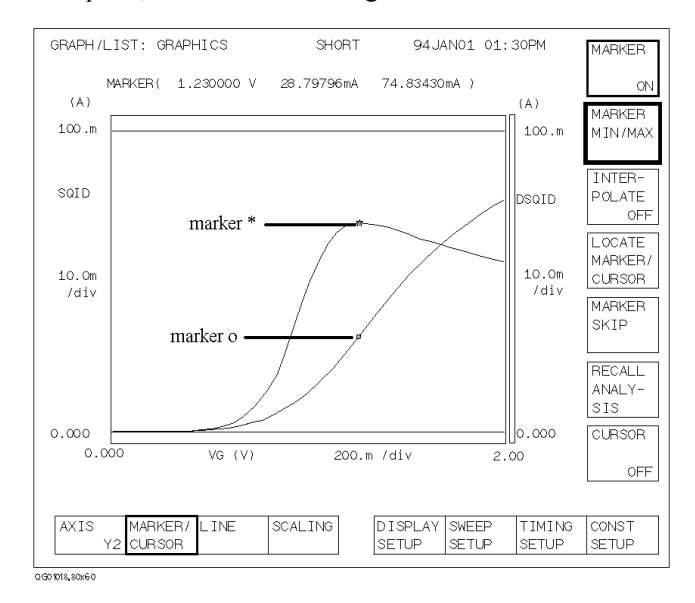

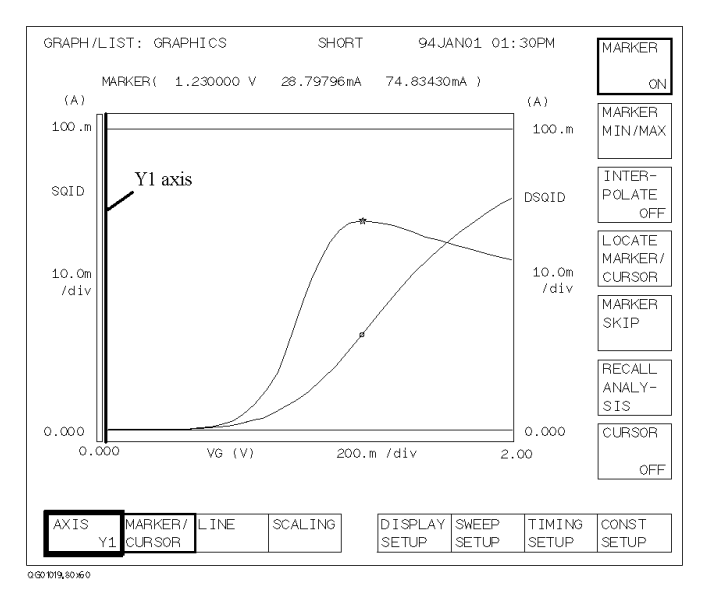

5. Select AXIS primary softkey so that Y1 appears on the softkey. The Y1 axis is highlighted.

6. Select LINE primary softkey. The secondary softkey menu changes.

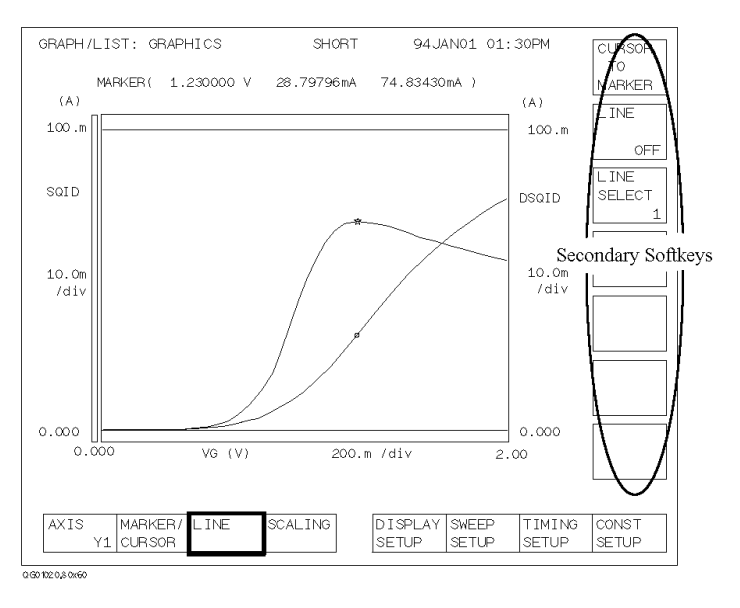

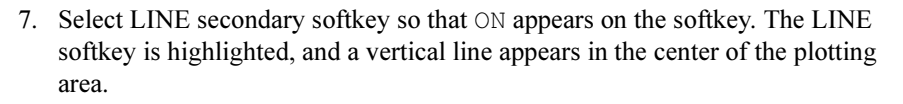

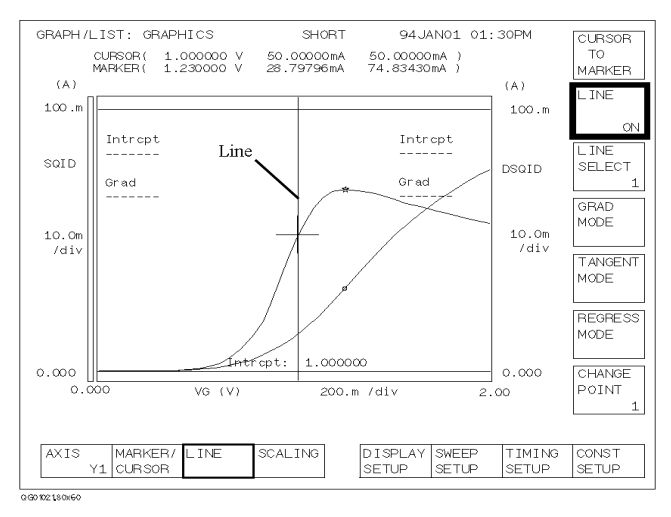

8. Select TANGENT MODE secondary softkey. The line becomes tangent to the  $\circ$ marker of the Y1 curve.

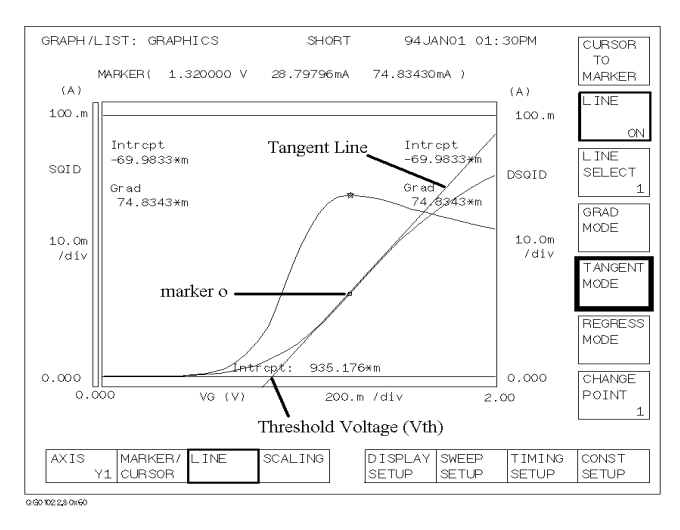

Read the X-axis intercept value of the tangent line. This is the threshold voltage (Vth). In the example above, Vth is 935 mV.